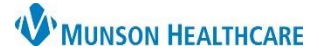

# **Recovery Coach Workflow** for Behavioral Health Recovery Coaches

### Cerner PowerChart Ambulatory **EDUCATION**

#### **Create the Note**

- 1. Within the patient's chart, scroll to the bottom of the Ambulatory Workflow to find the Create Note section.
- 2. Click **More**.
- 3. Click **Select Other Note**.

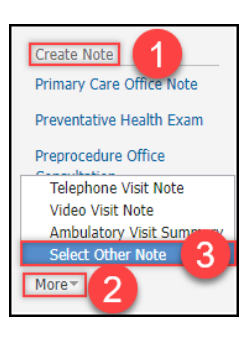

- 4. Select **BH Recovery Coach Office Note** from the drop-down menu.
- 5. Select **Brief Note** as the Note Template.
	- a. Title can be changed, if needed.
- 6. Click **OK**.

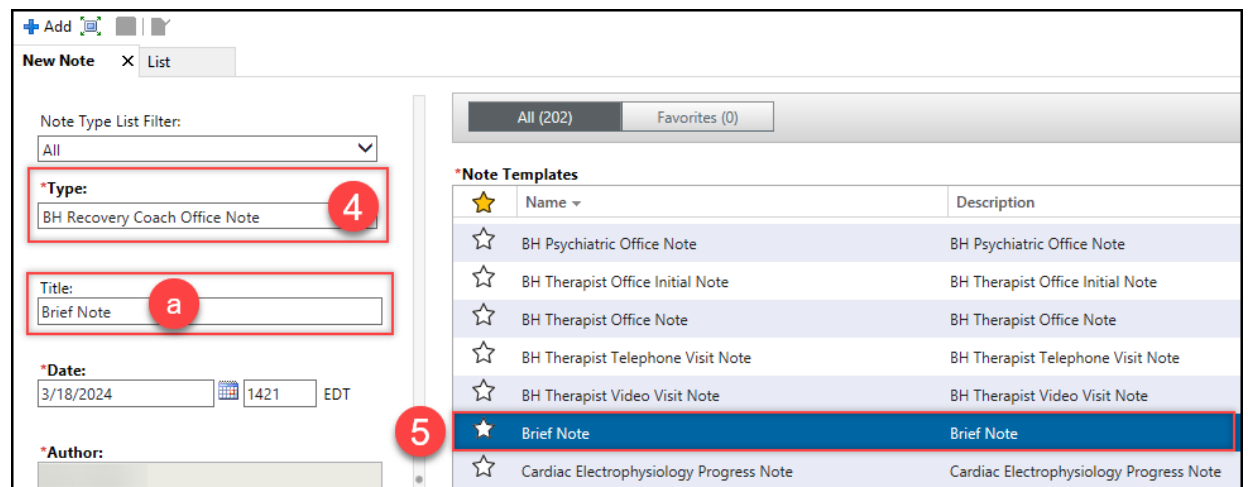

- 7. Use the appropriate Recovery Coach Note Auto Text.
	- a. Drop-down options are built into the template to capture documentation requirements.
	- b. Check the box next to the appropriate selection, then click Apply to add to the note.

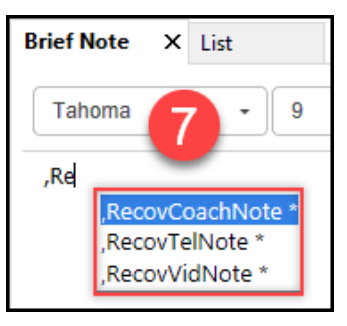

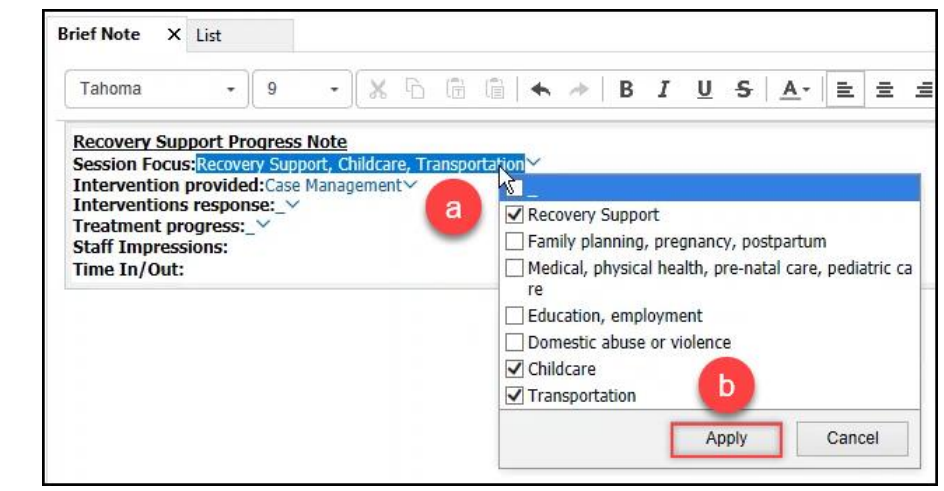

8. Complete all necessary documentation, then click **Sign/Submit** at the bottom of the note.

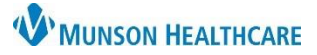

# **Recovery Coach Workflow** for Behavioral Health Recovery Coaches

Cerner PowerChart Ambulatory **EDUCATION**

9. Select Recipients or Reviewers if needed, then click **Sign**.

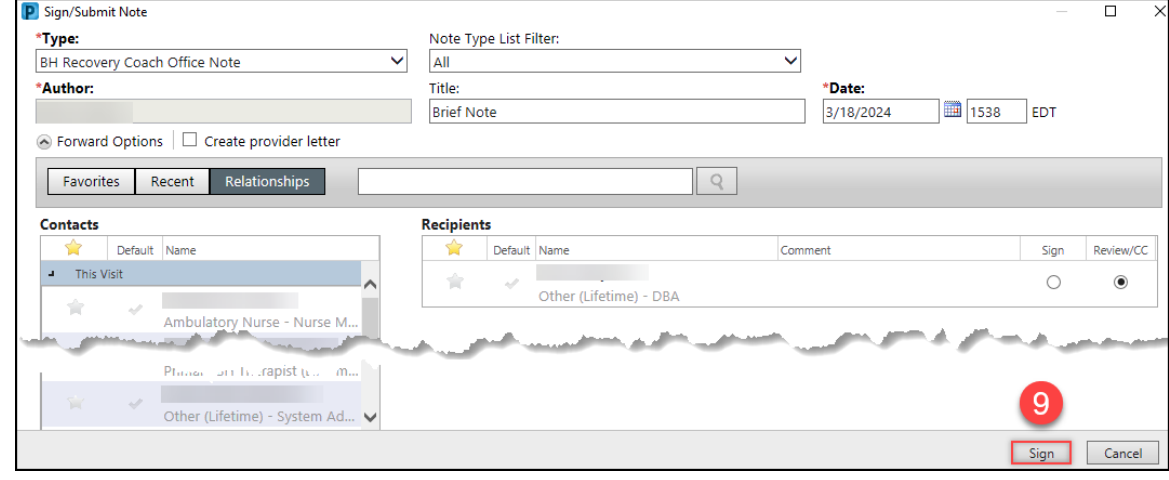

### **Enter the Problem into the Problem List**

- 1. On the Ambulatory Workflow, click **Problem List**.
- 2. Search for Substance use.
- 3. Select **Substance use (F19.90)** from the drop-down menu.

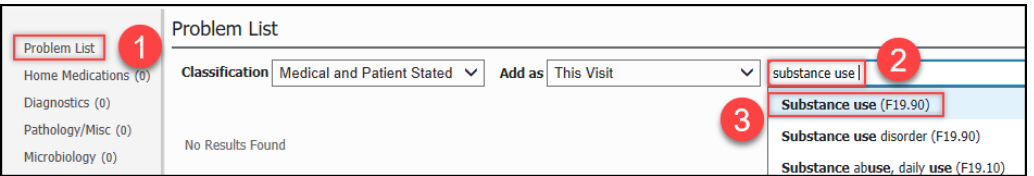

4. Mark the problem as This Visit, Chronic, or both.

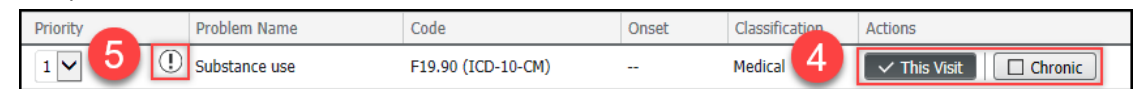

5. Do not use the Diagnosis Assistant to further specify the diagnosis code at this time.

#### **Enter the Office Visit No Charge Code**

- 1. Navigate to the **Clinical Staff Orders** page.
- 2. Under New Order Entry, select **Ambulatory – In Office Orders**.
- 3. Search for no charge.
- 4. Select **Office Visit No Charge**.

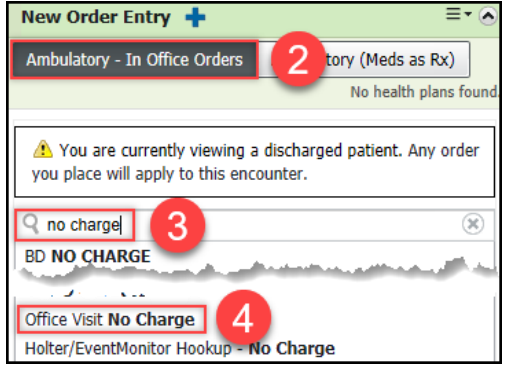

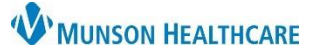

## **Recovery Coach Workflow** for Behavioral Health Recovery Coaches

Cerner PowerChart Ambulatory **EDUCATION**

- 5. In the Ordering Physician box, select the following:
	- a. **Order**.
	- b. Physician Name: **Use supervising physician**.
	- c. Communication Type: **Per Protocol/Policy/Existing Order**.
	- d. Click **OK**.

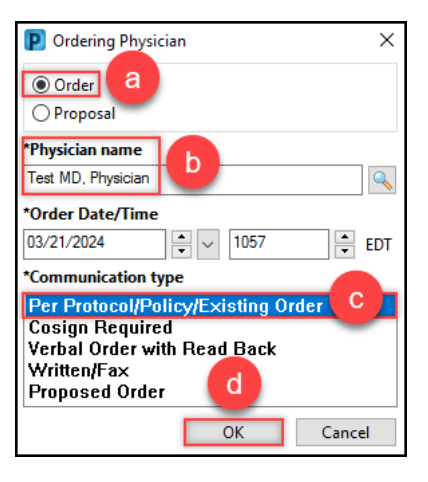

6. Click **Orders for Signature**.

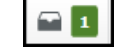

- 7. Associate the appropriate diagnosis code by clicking in the white box under the code.
- 8. Click **Sign**.

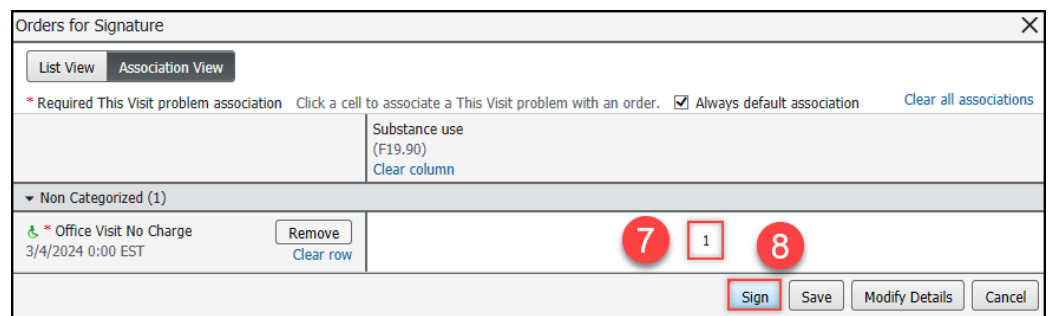